# トラブルシューティング編 <mark>割<?</mark> その インファイング インター アクセス アクセス アクセス 日次

### **マ イ ナ ン バ ー カ ー ド 関 連**

マイナンバーカードの利用者証明用電子証明書に設定したパスワー 2 ド(数字4桁)を忘れてしまった場合

#### **ア プ リ 関 連**

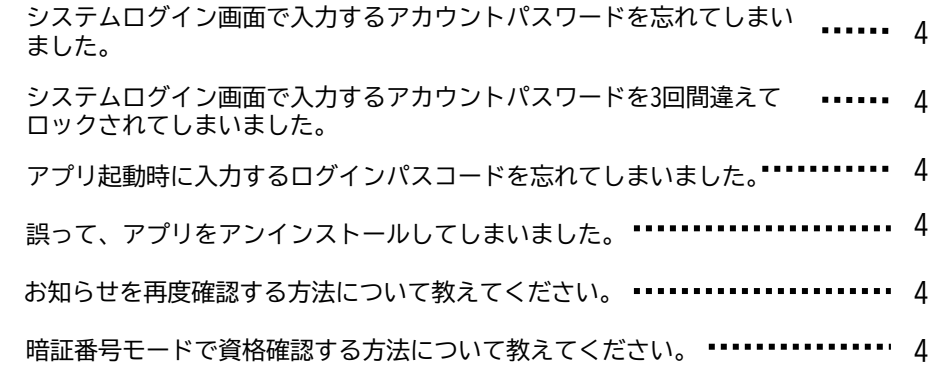

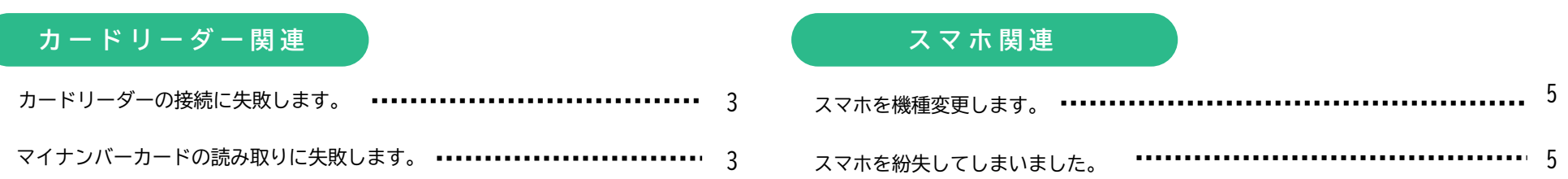

トラブルシューティング編 <mark>窩</mark>く? マイナンバーカード関連 <mark>(2)</mark> e.2

**マイナンバーカード関連** 

**Q1**

マイナンバーカードの利用者証明用電子証明書に設定 したパスワード(数字4桁)を忘れてしまった場合は、 どのように対処したら良いですか。

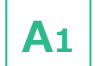

住民票がある市区町村の窓口にて、パスワードの再設 定手続きを行ってください。

(注) パスワードの再設定手続きをする場合は、顔写 真付き公的証明書による本人確認が必要となります。 詳しくは市区町村の窓口にお問い合わせください。

トラブルシューティング編 | 窩〈?)

**Q1** カードリーダーの接続に失敗します。どのようにすれ ばよいでしょうか。

#### 以下の対処方法をお試しください。

・アプリを再起動します。

**A1**

**A2**

- ・カードリーダーを再起動します。
- ・スマホ又はiPhoneから接続している場合、 Bluetoothの設定をオフにし、再度オンにします。

マイナンバーカードの読み取りに失敗します。どのよ うにすればよいでしょうか。 **Q2**

#### 以下の対処方法をお試しください。

#### ・アプリを再起動します。

- ・マイナンバーカードをケースなどに入れている場合 は、一時的にケースを取り外して使用してください。
- ・接触型ICカードリーダライタをご使用の場合、カー ドの挿入状態について、前後あるいは上下が逆に なっていないかご確認ください。
- ・カード読み取り中は、カードを動かしたり、外した りしないでください。
- ・パソコンをご使用の場合、ICカードリーダライタと との接続方法をご確認ください。USBハブを使って いる場合は、ICカードリーダライタをパソコンに直 接繋いでください。また、別のUSBポートへ繋いで みてください。

トラブルシューティング編 | 窩〈?)

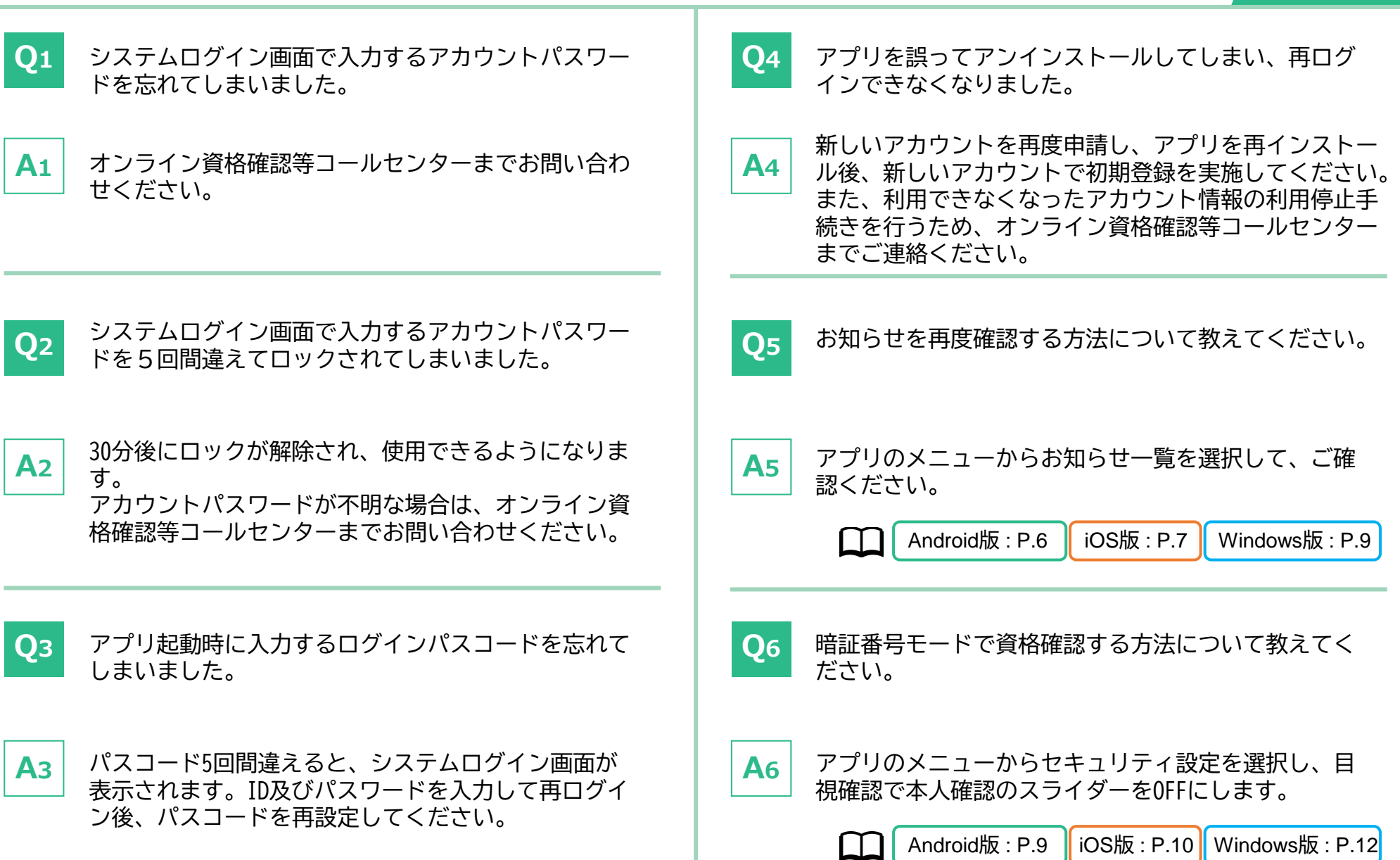

## トラブルシューティング編 圖〈?)

スマホを機種変更する場合、どのようにすればよいで しょうか。

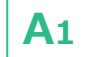

機種変更前のスマホでデバイス登録を解除します。 登録解除後、機種変更後のスマホにアプリをインス トールし、初期登録を実施してください。 なお、登録解除には最大1時間程度かかります。機種 変更後のスマホへのインストールは登録解除後、1時 間程度置いてから実施してください。

Android版 : P.10 | iOS版 : P.11 | Windows版 : P.13  $\Box$ 

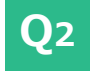

スマホを紛失してしまいました。どのようにすればよ いでしょうか。

オンライン資格確認等コールセンターまでお問い合わ せください。 該当のアカウント利用を停止します。 **A2**

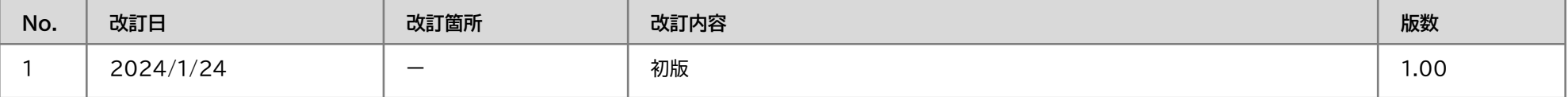